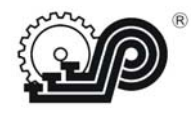

**Общество с ограниченной ответственностью «СЧЕТНО АНАЛИТИЧЕСКИЕ МАШИНЫ»**

# **КОНТРОЛЬНО–КАССОВАЯ МАШИНА**

# **«АТРОН–СМАРТ-Ф»**

# **Руководство по эксплуатации ПРАУ.466137.026-07 РЭ**

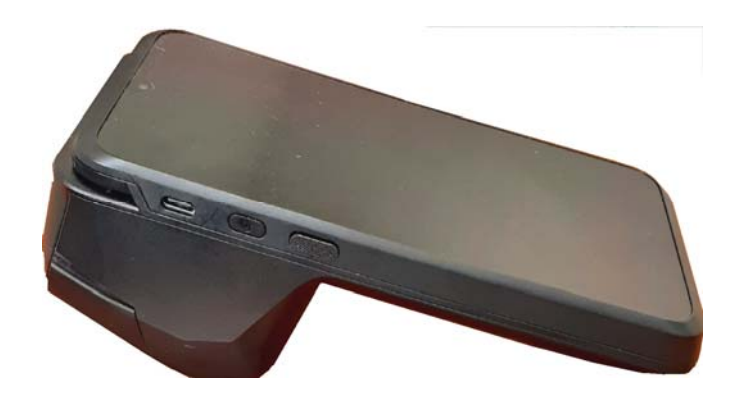

Киргизия

# Оглавление

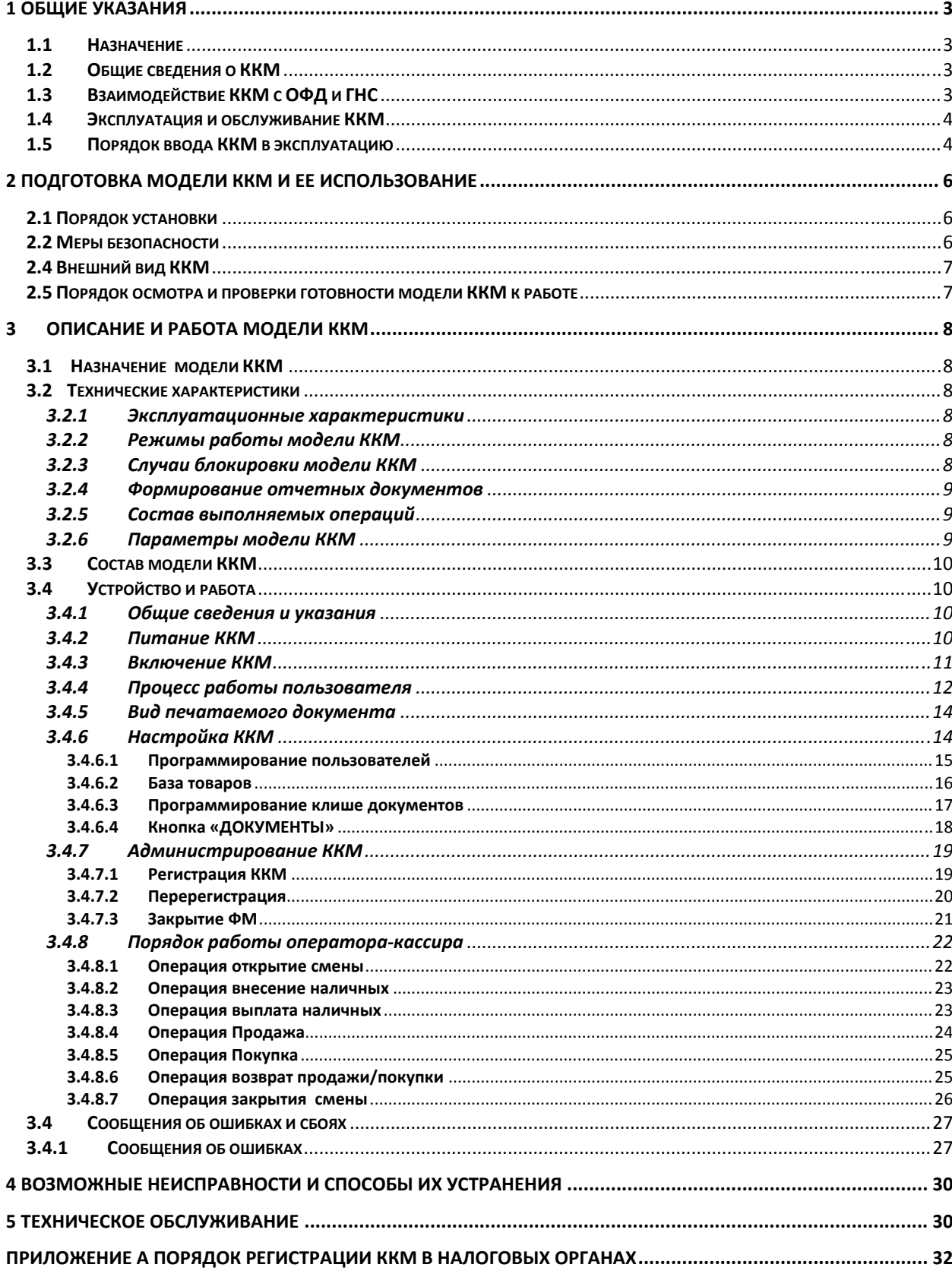

# **1 Общие указания**

## **1.1 Назначение**

Настоящее руководство предназначено для обеспечения пользователя ККМ (контрольно-кассовой машины) сведениями по эксплуатации и обслуживанию модели контрольнокассовой машины «АТРОН-СМАРТ-Ф» (в дальнейшем - модель ККМ).

В настоящем руководстве представлена информация о работе с ККМ, описаны параметры ее настройки, примеры их использования, а также образцы печатаемых документов версии ФФД 1.0 (подробнее изложено на сайте налоговых органов).

# **1.2 Общие сведения о ККМ**

Модель ККМ «АТРОН-СМАРТ-Ф» - электронная вычислительная техника, обеспечивающая запись и хранение фискальных данных в фискальных накопителях, формирующая фискальные документы, обеспечивающая передачу фискальных документов в налоговые органы через оператора фискальных данных и печать фискальных документов на бумажных носителях в соответствии с требованиям к контрольно-кассовым машинам.

ККМ «АТРОН-СМАРТ-Ф» содержит внутри корпуса фискальный модуль (далее - ФМ), в состав которого входит адаптер-SAM и SAM-карта. Фискальный модуль обеспечивает запись фискальных данных на SAM-карту с установленным специализированным программным обеспечением, осуществляющем операции по хранению и шифрованию фискальных данных с использованием криптографических методов обеспечения безопасности информации. Также ФМ обеспечивает передачу фискальных документов в налоговые органы через оператора фискальных данных.

Операторы фискальных данных – организации, созданные в соответствии с законодательством и получившие в соответствии с законодательством разрешение на обработку фискальных данных.

До начала применения ККМ для осуществления расчетов, ККМ должна быть зарегистрирована в Государственной налоговой службе Кыргызской Республики. Действия, которые необходимо выполнить пользователю ККМ, для регистрации ККМ в ГНС и начала эксплуатации ККМ, описаны в разделе «Взаимодействие с налоговыми органами через ОФД».

 Модель ККМ «АТРОН-СМАРТ-Ф» предназначена для применения в сфере торговли, сфере услуг и сфере услуг на автомобильном транспорте и маршрутном такси.

Фискальный режим - режим функционирования ККМ, обеспечивающий регистрацию фискальных документов в ФМ с возможностью передачи в налоговые органы посредством ОФД. Все фискальные документы имеют номер фискального документа (ФД) и фискальный признак документа (ФПД).

Переход ККМ в фискальный режим происходит по завершению регистрации ККМ.

# **1.3 Взаимодействие ККМ с ОФД и ГНС**

Для работы с ККМ «АТРОН-СМАРТ-Ф» пользователю ККМ необходимо выполнить следующие действия:

1. Получить от налоговых органов данные, необходимые для проведения регистрации данного экземпляра ККМ.

2. Внести в регистрируемый экземпляр ККМ реквизиты регистрации ККМ и выполнить регистрацию.

После успешной регистрации ККМ взаимодействие с ГНС через ОФД осуществляется по следующей схеме:

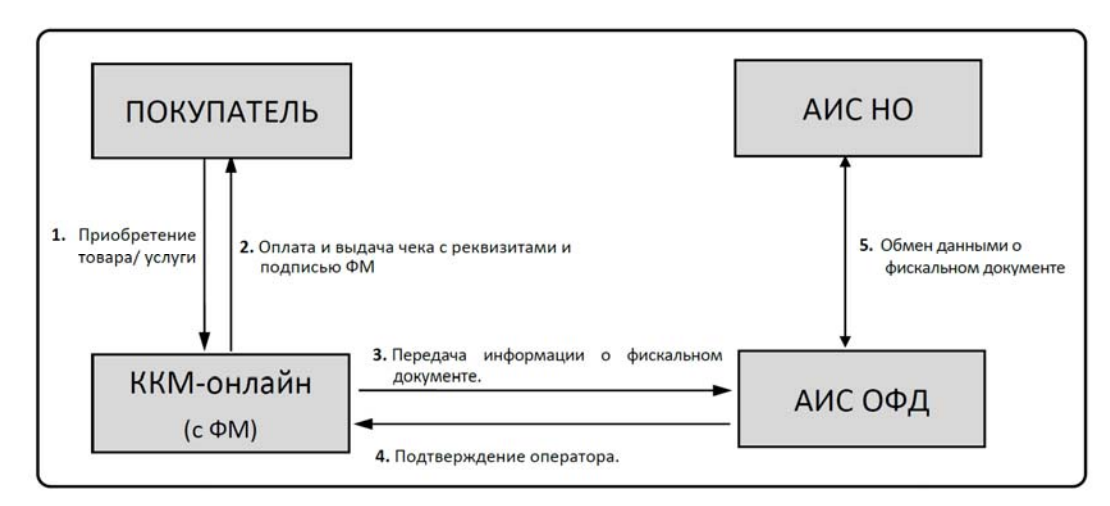

# **1.4 Эксплуатация и обслуживание ККМ**

Модель ККМ должна быть зарегистрирована в налоговых органах.

Запрещается применение модели ККМ, на которой отсутствует маркировка изготовителя.

Модель ККМ работает с ФМ.

Замена ФМ производится в следующих случаях:

- при заполнении архива ФМ;
- при истечении установленного срока эксплуатации ФМ ;
- при неисправности ФМ.

В случае если произошел сбой в работе ФМ (SAM-карты), ее нужно заменить. Для этого нужно выключить изделие, отсоединить кабель блока питания и кабели всех подключенных внешних устройств, после чего выполнить следующую последовательность действий:

- 1. Извлечь из слота SAM-карту надавить до щелчка, карта выдвинется, извлечь.
- 2. Затем вставить новую SAM-карту.
- 3. Выполнить перерегистрацию ККМ при замене ФМ.

К работе с моделью ККМ допускаются операторы, прошедшие подготовку и проверку знаний. Операторы должны иметь первую квалификационную группу по электробезопасности.

Сервисное обслуживание и ремонт ККМ должны производить специалисты, имеющие удостоверение на право обслуживания ККМ (далее - специалист).

Пользователь должен хранить документацию, связанную с приобретением, регистрацией, вводом в эксплуатацию, эксплуатацией и выводом из эксплуатации ККМ.

## **1.5 Порядок ввода ККМ в эксплуатацию**

Фискализация ККМ осуществляется после или в процессе регистрации ККМ в автоматизированной информационной системе уполномоченного налогового органа путем включения фискального режима.

Регистрация ККМ с ФМ проводится в территориальных налоговых органах лично или через кабинет ККМ на сайте в сервисе АИС «cloud.salyk.kg» производит привязку субъекту ФМ на смарт-карте в сервисе АИС «lk.salyk.kg».Заявленный срок регистрации – не более 24 часов. Более подробно в Приложении А.

Фискальный режим включается путем подключения ККМ к ФМ и регистрации в автоматизированной информационной системе уполномоченного налогового органа.

При вводе модели ККМ в эксплуатацию заполняется Приложение А Паспорта ПРАУ.466137.024-07 ПС.

К эксплуатации допускаются только исправные ККМ.

Неисправной считается ККМ, которая:

- а) не печатает, печатает неразборчиво или не полностью печатает на чеке реквизиты;
- б) не печатает, печатает неразборчиво или не полностью документы, предусмотренные техническими требованиями к ККМ;
- в) не выполняет или выполняет с ошибками операции, предусмотренные нормативными требованиями к ККМ, и не позволяет получить данные, необходимые для осуществления контроля налоговым органом;
- г) применяет несоответствующее эталонному образцу программное обеспечение;
- д) не передает данные ОФД, кроме работы в автономном режиме.

При выводе ККМ из эксплуатации заполняется Приложение Г Паспорта ПРАУ.466137.024-07 ПС.

# **2 Подготовка модели ККМ и ее использование**

## **2.1 Порядок установки**

К пользователю модель ККМ поступает принятой ОТК изготовителя, упакованной в соответствии с чертежами на упаковку и инструкцией по упаковыванию.

Установка модели ККМ должна производиться либо при поступлении, либо при получении из ремонта.

После доставки модели ККМ к пользователю ККМ, должна производиться приемка от транспортной организации, при которой производится внешний осмотр упаковки модели ККМ на отсутствие повреждений в процессе их транспортирования и хранения транспортной организацией. Если при приемке модели ККМ от транспортной организации будет обнаружено повреждение упаковки, то составляется коммерческий акт, а при доставке модели ККМ автотранспортом делается отметка на товарно-транспортной накладной или составляется акт.

Распаковывание модели ККМ в зимнее время необходимо производить в отапливаемом помещении, предварительно выдержав модель ККМ не распакованной в течение 6 часов. Снять статический заряд (особенно обратить внимание на осенне-зимний период года) с корпуса модели ККМ протиранием хлопчатобумажной тканью, пропитанной однопроцентным раствором антистатического препарата.

После распаковывания проверить комплектность, убедиться в отсутствии внешних повреждений при транспортировании.

Претензии на некомплектность поставки или механические повреждения модели ККМ рассматриваются только при отсутствии повреждений упаковки.

При выборе места для установки модели ККМ следует руководствоваться следующими указаниями:

- подводку питающего напряжения сети 220 В к розетке осуществлять проводом сечением не менее 1,5 мм<sup>2</sup> и выполнять в соответствии с требованиями ("Правила устройства электроустановок (ПУЭ)") и учетом квалификации помещений по степени опасности;
- модель ККМ не должна устанавливаться в местах, подверженных непосредственному воздействию солнечных лучей и нагревательных приборов;

внешняя освещенность на месте установки, не менее 500 лк.

Перед началом эксплуатации представитель организации, осуществляющий техническую поддержку, должен:

- произвести осмотр модели ККМ и механизма печати;
- проверить положение чековой ленты, при необходимости, заправку ленты произвести вновь.

## **2.2 Меры безопасности**

Меры безопасности:

- по уровню электрической и механической безопасности модель ККМ соответствует требованиям ГОСТ Р МЭК 60950 и ГОСТ 23411;
- перед включением модели ККМ в электрическую сеть необходимо осмотреть вилку и шнур питания и убедиться в их исправности;
- запрещается при включенном питании модели ККМ отключать и подключать разъемы устройств;
- не оставлять включенную модель ККМ без присмотра;
- по окончании работы модель ККМ должна быть отсоединена от питающей сети.

# **2.4 Внешний вид ККМ**

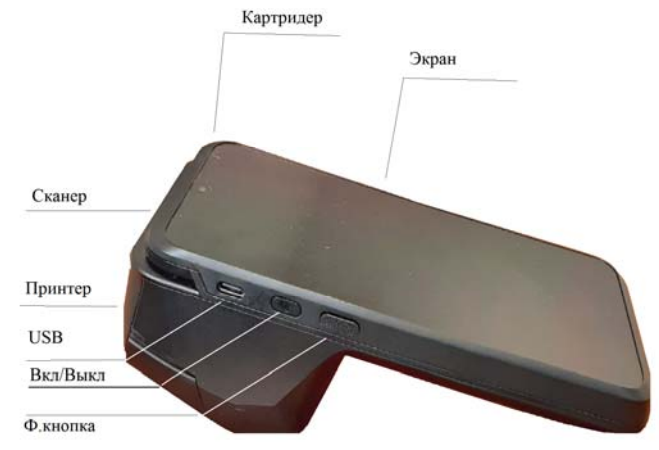

## **2.5 Порядок осмотра и проверки готовности модели ККМ к работе**

Перед началом работы следует подготовить модель ККМ, для чего необходимо:

- произвести внешний осмотр модели ККМ;
- проверить состояние шнура зарядного устройства;
- подключить аккумулятор;
- установить чековую ленту в термопечатающее устройство (ТПУ).

Подключение аккумулятора производится при выключенной ККМ и отключенной ККМ от сети питания!

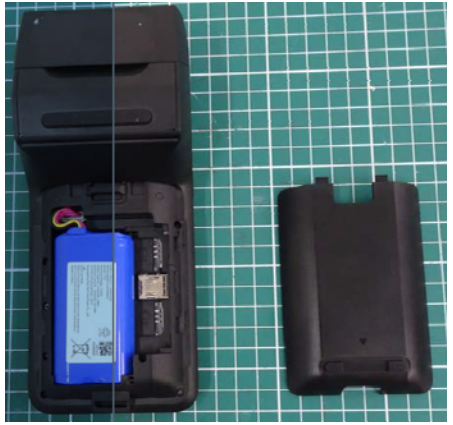

Заправку чековой ленты (Рисунок 1) производить следующим образом:

- открыть крышку печатающего устройства;
- установить рулон чековой ленты в рулонодержатель, как показано на рисунке;
- закрыть крышку печатающего устройства до щелчка.

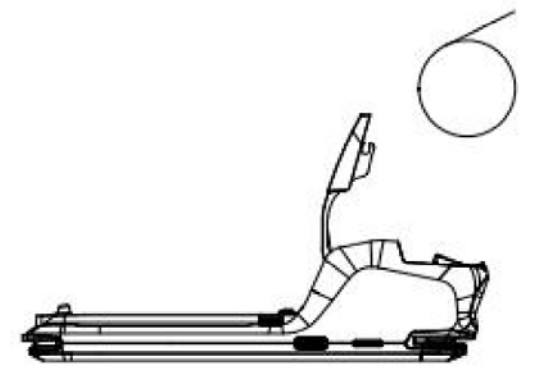

Рисунок 1 - Термопечатающее устройство

# **3 Описание и работа модели ККМ**

## **3.1 Назначение модели ККМ**

Модель ККМ «АТРОН-СМАРТ-Ф» применяется для оформления расчетов с использованием наличных и (или) электронных видов оплаты, авансом, кредитами с выводом и передачей в налоговые органы всей необходимой информации о проводимых операциях.

Модель ККМ работает в помещениях, киосках, а также в уличных условиях.

# **3.2 Технические характеристики**

# **3.2.1 Эксплуатационные характеристики**

Модель ККМ должна быть работоспособной при:

- температуре окружающей среды от 0 до плюс 40 °С;
- относительной влажности до 80 % при плюс 30 С;
- атмосферном давлении от 84 до 107 кПа (от 630 до 800 мм. рт. ст.).

# **3.2.2 Режимы работы модели ККМ**

Модель ККМ должна обеспечивать выполнение следующих режимов:

- "Сервисный";
- "Гашение";
- "Регистрация учетных операций";
- "Показаний".

Режим "Гашение" включает в себя два подрежима:

- программирования,
- гашения.

# **3.2.3 Случаи блокировки модели ККМ**

Модель ККМ блокируется в случае:

- отсутствия чековой ленты;
- неправильного выполнения операций кассиром (оператором);
- возникновения аварийных ситуаций в модели ККМ, приводящих к порче печатаемого документа;
- переполнения, неисправности, отключении ФМ, а также при несанкционированном доступе к ФМ при работе на зарегистрированной;
- попытки проведения операций гашения итоговых регистров, регистрации, перерегистраций, запросов фискальных документов и коррекции даты, времени без проведения операции закрытия смены (блокировка снимается после проведения операции закрытия смены);
- не проведения операции закрытия смены более чем через 24 часа от открытия смены (после закрытия смены блокировка снимается);
- ввода даты более ранней, чем дата последней записи в ФМ, включая и дату проведения операции перерегистрации (после ввода правильной даты блокировка снимается);
- возврата от ФМ кода ошибки, свидетельствующей о заполнении ФМ, аварии ФМ, превышении лимита времени функционирования ФМ; блокируется выполнение всех операций, кроме: прекращения начатого документа, закрытия ФМ и формирования запросов из архива ФМ;
- некорректная работа с ОФД нет передачи фискальных данных более 30 дней.

# **3.2.4 Формирование отчетных документов**

ККМ обеспечивает формирование следующих отчетов по информации, зарегистрированной в ФМ:

- Отчёт о регистрации
- Отчёт об изменении параметров регистрации
- Отчёт об открытии смены
- Отчёт о текущем состоянии расчетов
- Отчёт о закрытии смены
- Отчёт о закрытии фискального модуля

**Примечание -** Денежные суммы выводятся на печать и индикацию с отделением рублей от копеек разделителем «**.**».

## **3.2.5 Состав выполняемых операций**

Состав выполняемых операций следующий:

- учет денежных сумм;
- дифференцированный учет данных о приходе/расходе;
- подсчет промежуточных итогов;
- подсчет суммы сдачи;
- подсчет общих итогов;
- запрос отчетов денежных и операционных регистров с автоматическим выводом на печать;
- гашение денежных и операционных регистров с автоматическим выводом на печать;
- кассовый чек приход/расход за наличные;
- кассовый чек приход/расход электронным видом оплаты;
- кассовый чек приход/расход с предварительной оплатой, последующей оплатой, встречным представлением;
- кассовый чек приход/расход возврата;
- кассовый чек приход/расход коррекции;
- выплаты из кассы, не связанные с продажами;
- внесение в кассу;
- повторение продажи;
- умножение цены на количество;
- исправление ошибки кассира (оператора) до вывода информации на печать;
- начисление налогов по установленным налоговым ставкам;
- печать установленной системы налогообложения.

## **3.2.6 Параметры модели ККМ**

Основные параметры и размеры модели ККМ:

- количество кассиров (операторов) 4;
- разрядность вводимых и индицируемых сумм 8;
- разрядность денежных регистров 14;
- разрядность счетчика общего итога 14;
- сохранность информации после выключения питания, ч, не менее 720;
- число разрядов индикатора 9;
- устройство печати кассовых чеков (термопринтер);
- количество знаков (включая пробелы), печатаемых в одной строке чека 24;
- $-$  размеры ленты чековой (однослойная термобумага): ширина  $-$  (57 $\pm$ 0,5) мм, наружный диаметр бобины, не более  $-(40\pm1)$  мм;
- скорость печати строк средней длины, строк в секунду, не менее 4;
- Производительность ККМ, разряд/секунду, не менее 70
- Время работы ККМ без выключения, часов в сутки, не менее 16
- Потребляемая мощность ККМ при средней эксплуатационной нагрузке 200 строк/час, Вт, не более – 6
- Масса ККМ, кг, не более 1
- Габаритные размеры, мм, не более
	- без упаковки  $190x70x53$ ;
	- в упаковке  $250x110x90$
- $-$  Средняя наработка на отказ, строк печати средней длины, не менее  $-1500000$
- Средняя наработка на информационный сбой, знаков, не менее 2000000
- Полный средний срок службы, лет, не менее 15
- $-$  время готовности, мин., не более  $-3$ ;
- возможно подключение считывателя штрихового кода.

## **3.3 Состав модели ККМ**

В состав модели ККМ входят:

- блок управления (БУ) ПРАУ.467414.109-01;
- $-$  устройство печати термопечатающее (ТПУ);
- фискальный модуль (ФМ);
- аккумулятор 2500 мАч/7,6 В.

На поддоне крепятся: БУ, ТПУ, ФМ. Сенсорный экран крепится к корпусу.

## **3.4 Устройство и работа**

## **3.4.1 Общие сведения и указания**

Модель ККМ обеспечивает выполнение операций согласно настоящему руководству.

При возникновении в модели ситуации, не оговоренной в руководстве по эксплуатации, кассир (оператор) должен прекратить работу, отсоединить модель ККМ от питающей сети и вызвать специалиста по техническому обслуживанию.

# **3.4.2 Питание ККМ**

Модель ККМ работает от встроенного аккумулятора +7,6 В;

Если на рабочем месте кассира (оператора) имеется сетевое напряжение 220 В, 50 Гц, подключить сетевой адаптер к ККМ (USB-порт) и вставить его вилку в сетевую розетку для подзарядки аккумулятора во время работы.

Если ККМ выключена и к ней подключен кабель USB, то на дисплее будет отображаться уровень заряда аккумулятора. При работе изделие автоматически определяет уровень заряда аккумулятора – в правом верхнем углу дисплея отображается символ батареи.

**Примечание.** В случае работы ККМ от встроенного аккумулятора, аккумулятор должен быть полностью заряжен.

ККМ включается нажатием кнопку ВКЛ/ВЫКЛ, расположенную слева.

Чтобы включить ККМ, нужно нажать и удерживать две секунды кнопку ВКЛ/ВЫКЛ, чтобы выключить ККМ, нужно нажать и удерживать в течение пяти секунд кнопку ВКЛ/ВЫКЛ**.**

#### **3.4.3 Включение ККМ**

Для включения ККМ, нажать клавишу «ВКЛ/ВЫКЛ» слева на корпусе.

По запуску программы на ККМ происходит автоматическое самотестирование. Если при прохождении теста будет обнаружен какой–либо сбой, а также отсутствие в составе ККМ ФМ, то на экран выводится сообщение в виде, указанном в разделе «Сообщения оператору». В этом случае работа ККМ блокируется до устранения причины сбоя.

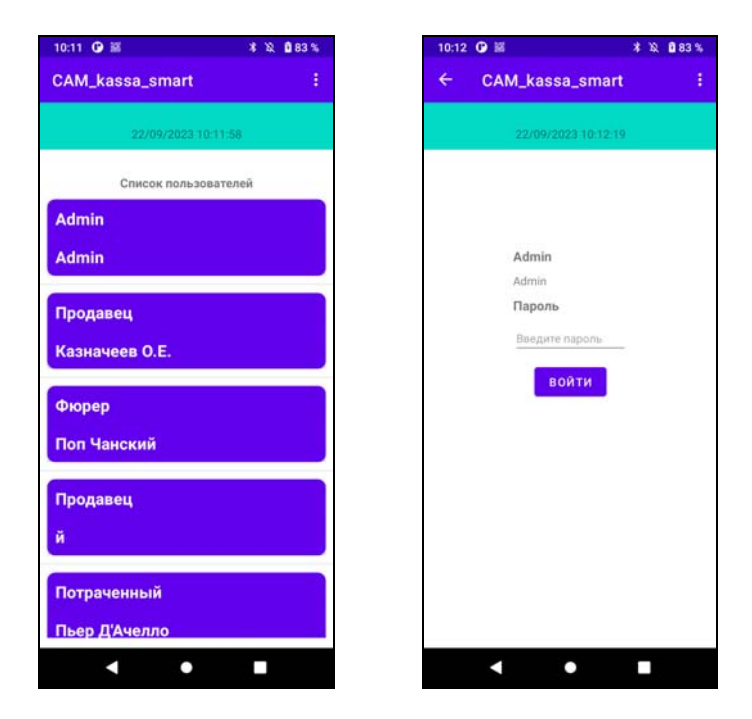

Необходимо выбрать пользователя, для входа в программу и ввести пароль (первоначальные значения для системного администратора: логин - admin, пароль - 12345 или 654321). Этот администратор имеет наибольшие права для доступа. В дальнейшем администратор может изменить свои данные и ввести новых пользователей с правами доступа.

При верном вводе параметров - переход на главный экран. Если пользователь не имеет права доступа к каким-либо операциям, то кнопки с этими операциями будут окрашены в серый цвет.

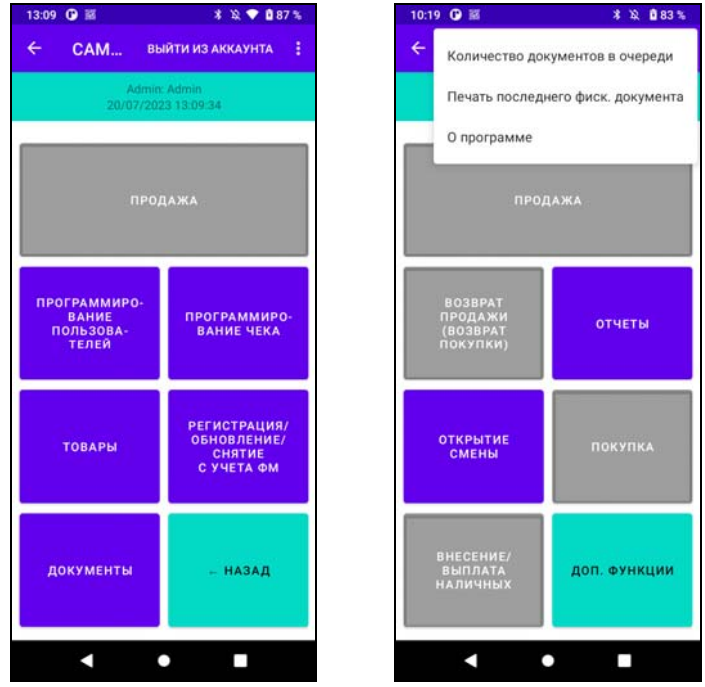

# **3.4.4 Процесс работы пользователя**

Процесс работы пользователя заключается в выполнении им отдельных операций. Задание операций, ввод данных и команд осуществляется по кнопкам расположенным на экране.

Операции по кнопкам:

- «ПРОДАЖА»: оформление кассовых чеков продажи;
- «ВОЗВРАТ ПРОДАЖИ (ВОЗВРАТ ПОКУПКИ)»;
- «ОТКРЫТИЕ СМЕНЫ»: Открытие/закрытие смены;
- «ВНЕСЕНИЯ/ВЫПЛАТЫ НАЛИЧНЫХ»;
- «ОТЧЕТЫ»: печать Х-отчёта и итогового отчёта;
- «ПОКУПКИ»: Оформление кассовых чеков покупки;

Функции по кнопке «ДОП. ФУНКЦИИ»:

- «ПРОДАЖА»: оформление кассовых чеков продажи;
- «ПРОГРАММИРОВАНИЕ ПОЛЬЗОВАТЕЛЕЙ»: ввод и редактирование данных о пользователях;
- «ТОВАРЫ»: Ввод данных о товарах;
- «ДОКУМЕНТЫ»: отображение всех оформленных документов с текущей ФМ;
- «ПРОГРАММИРОВАНИЕ ЧЕКА»: программирование параметров включаемых в ФД;
- «РЕГИСТРАЦИЯ/ОБНОВЛЕНИЕ/СНЯТИЕ С УЧЕТА»: операции с ФМ.

Информация в «Бургер меню» (**i**):

- Количество документов в очереди;
- Печать последнего фискального чека;
- О программе.

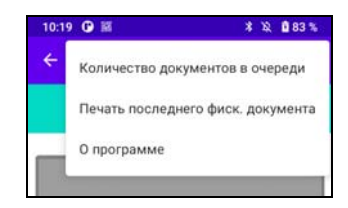

Кнопка «ПРОДАЖА», стрелка «ВЫЙТИ ИЗ АККАУНТА» и «Бургер меню» есть на основном и дополнительном экране.

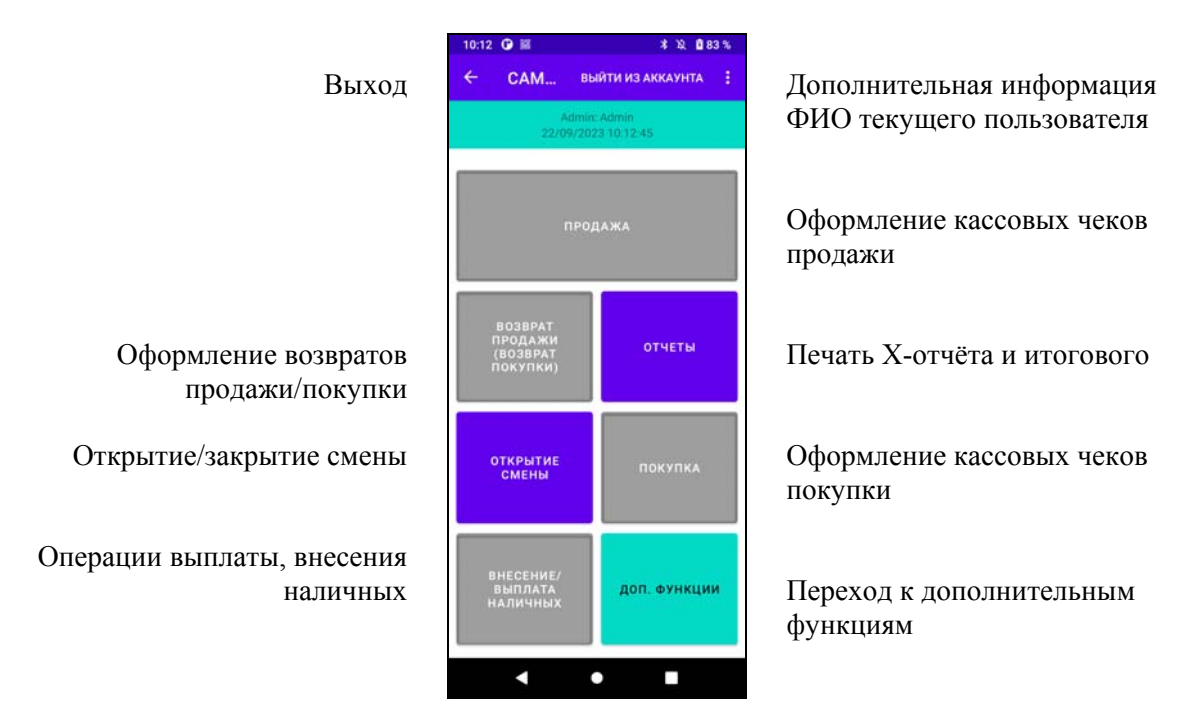

## Основной главный экран:

Переход по кнопке «ДОП. ФУНКЦИИ»:

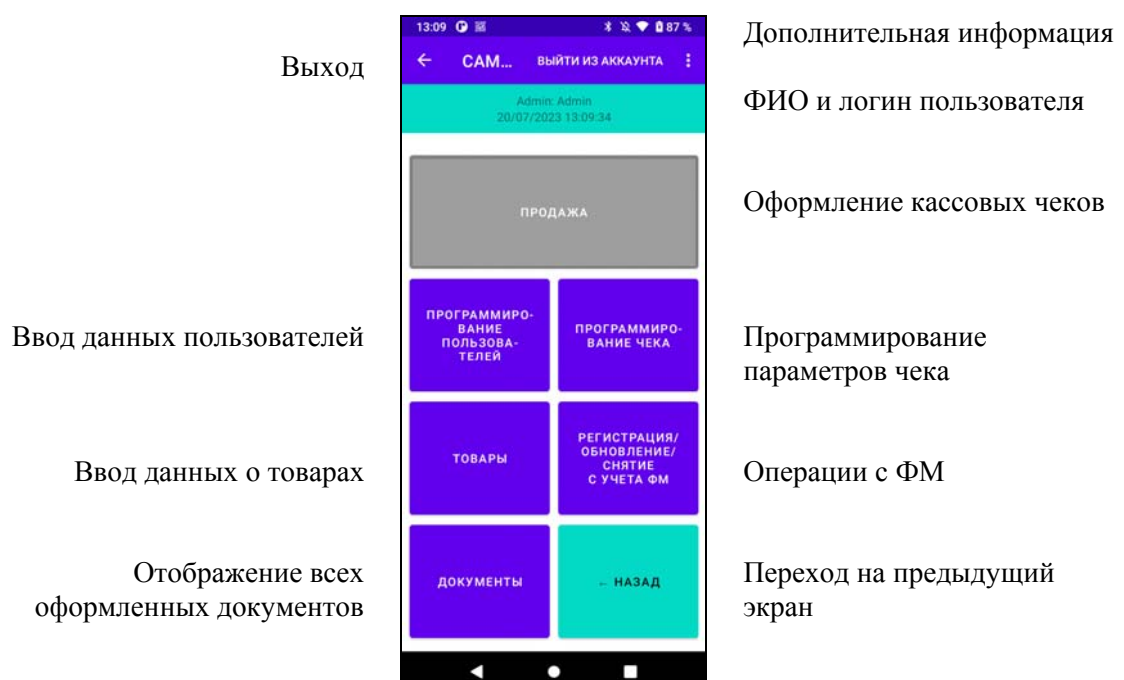

## **3.4.5 Вид печатаемого документа**

Все печатаемые фискальные документы имеют заголовок (клише) и окончание.

Заголовок

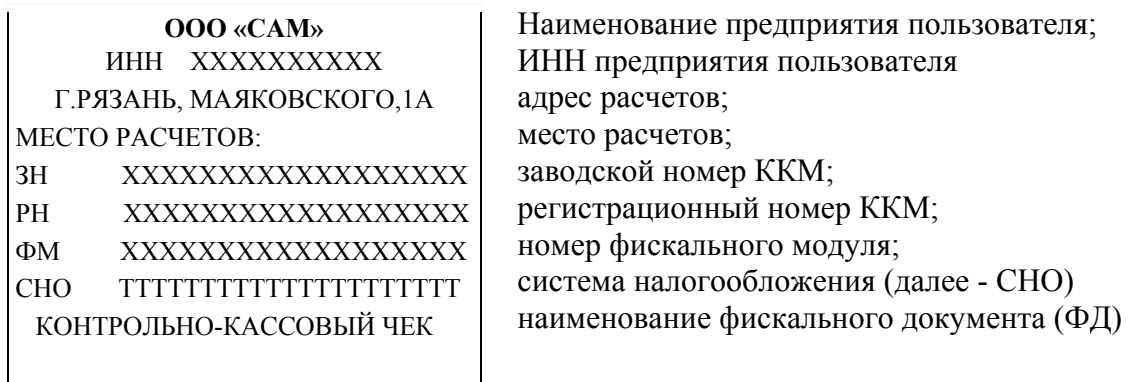

# - - - - - - - - - - - - -- - - -- - - - - - - - - - - ФД(НОМЕР ЧЕКА):хххх СМЕНА №хххх - - - - - - - - - - - - -- - - -- - - - - - - - - - - ДД.ММ.ГГ ЧЧ.ММ ХХХХХХХХХХХХХХХХХХХХХХХ ВЕРСИЯ ФФД 1.0 ФПД ХХХХХХХХХХХХХХХ

. . . . . . . . . . . . . .

## Окончание

номер чека, номер смены,

текущая дата,текущее время; ФИО и должность пользователя-кассира; версия ФФД; фискальный признак документа (ФПД)

QR код (только на кассовых чеках).

# **3.4.6 Настройка ККМ**

Доступ ко всем операциям программирования имеет системный администратор. Для перехода к операциям программирования необходимо перейти из основного экрана к дополнительному по кнопке «ДОП. ФУНКЦИИ».

# **3.4.6.1 Программирование пользователей**

Общие сведения о пользователях: при добавлении или редактировании пользователя необходимо указать ФИО, должность с правами доступа к операциям, логин, пароль.

На главном экране нажать кнопки «ДОП. ФУНКЦИИ», «ПРОГРАММИРОВАНИЕ ПОЛЬЗОВАТЕЛЕЙ», появится экран со списком имеющихся пользователей.

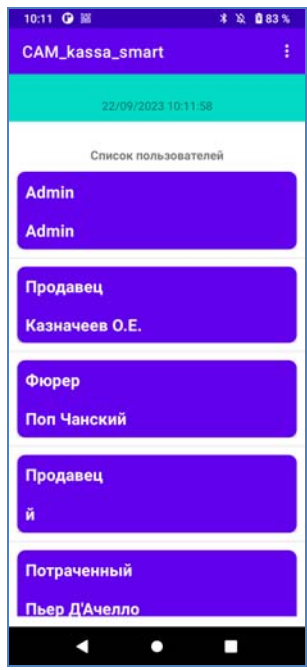

Для редактирования пользователя - нажать на данные пользователя.

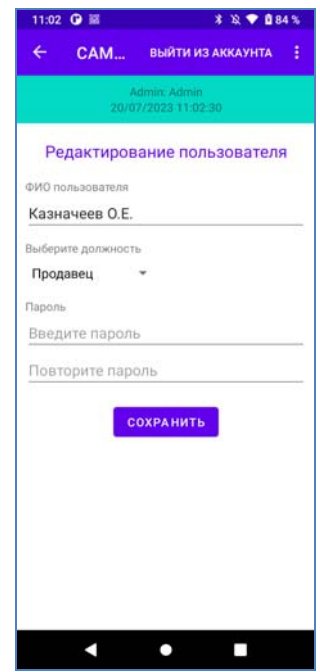

Изменить параметры пользователя

Для добавления пользователя нажать на **+** в конце списка.

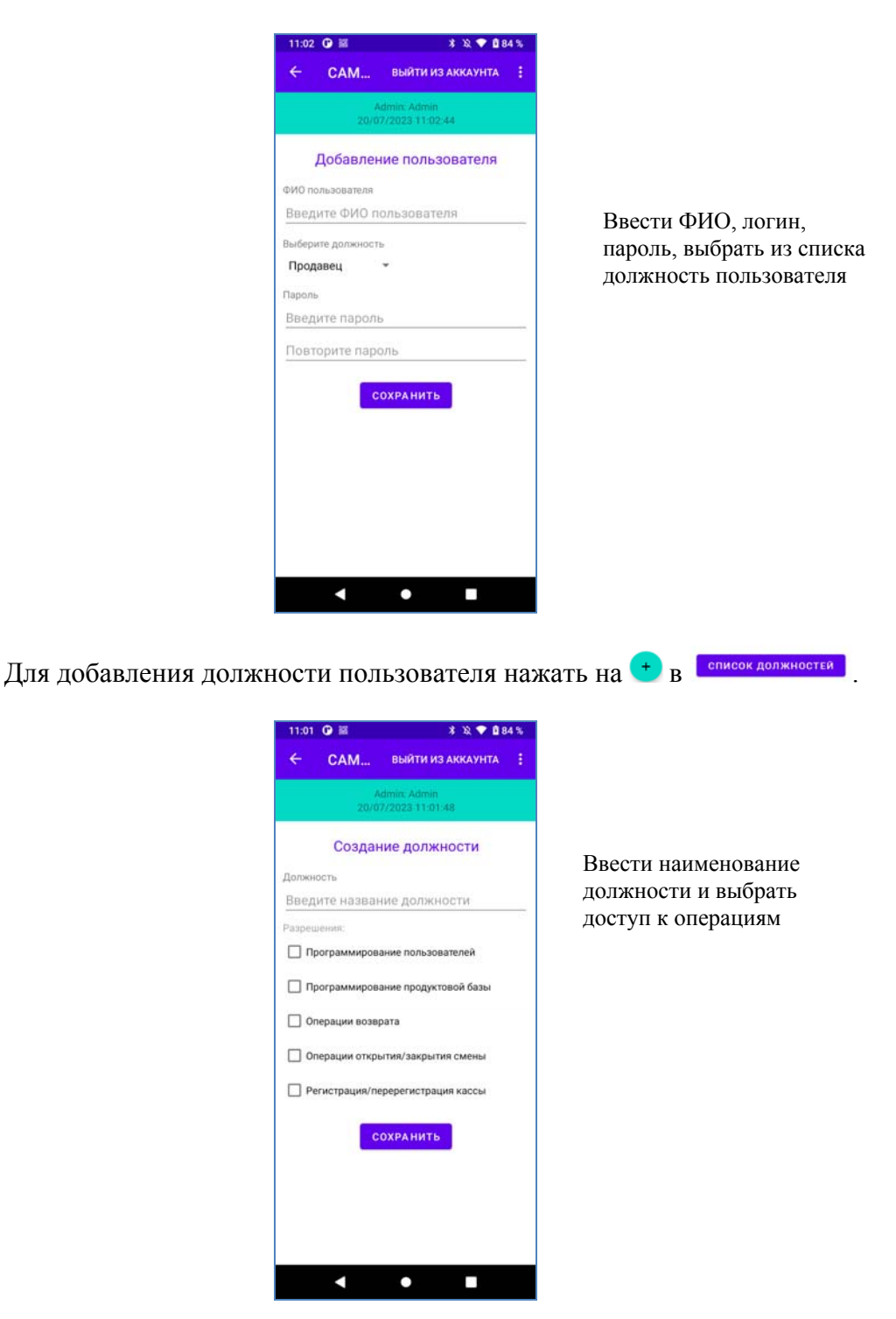

## **3.4.6.2 База товаров**

В ККМ предусмотрена возможность учета отдельных видов предметов расчета, с использованием кодов предметов расчета (товара/услуги). Каждому предмету расчета присваивается индивидуальный код, штрих-код, цена, наименование и группа предметов расчета (секционная клавиша). ККМ позволяет вести количественный и денежный учет по каждому предмету расчета.

На главном экране нажать кнопки «ДОП. ФУНКЦИИ», «ТОВАРЫ», появится экран со списком имеющихся товаров.

16

Для добавления товара нажать на  $\bigoplus$  в конце списка. Для редактирования нажать на данные о товаре. Ввести или изменить необходимые данные.

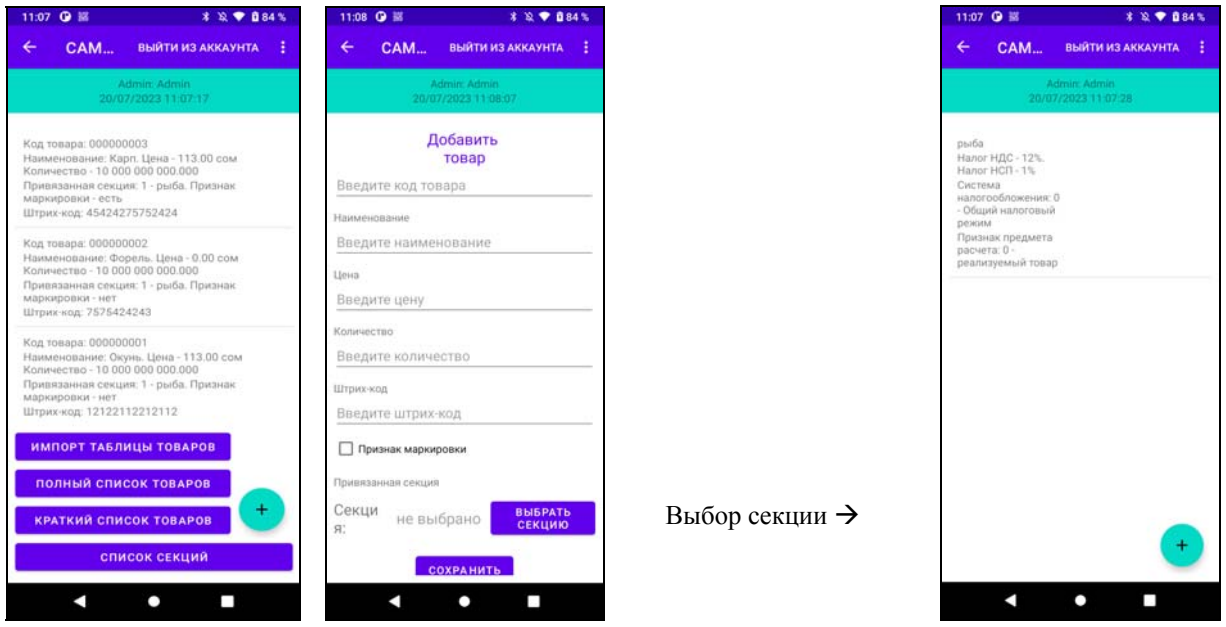

# **3.4.6.3 Программирование клише документов**

Программирование клише (заголовка, окончания и рекламы) включаемого в кассовый чек и другие фискальные документы (далее - ФД).

На главном экране нажать кнопки «ДОП. ФУНКЦИИ», «ПРОГРАММИРОВАНИЕ ЧЕКА».

Сдвинуть переключатель в сторону программируемого параметра: влево - Реклама или вправо - Клише, активный отображается красным цветом.

Программирование Клише:

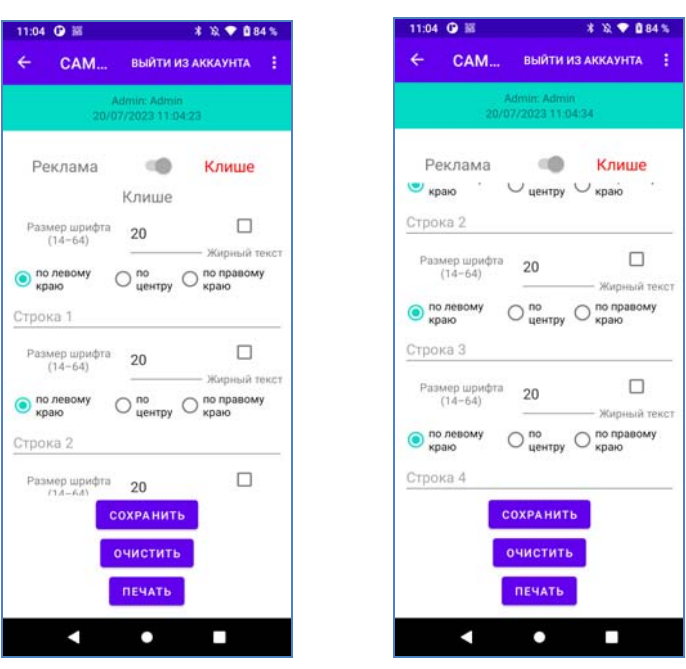

Запрограммировать клише, завершить программирование кнопкой "Сохранить" или "Очистить". При необходимости можно напечатать введённые данные.

Программирование Рекламы:

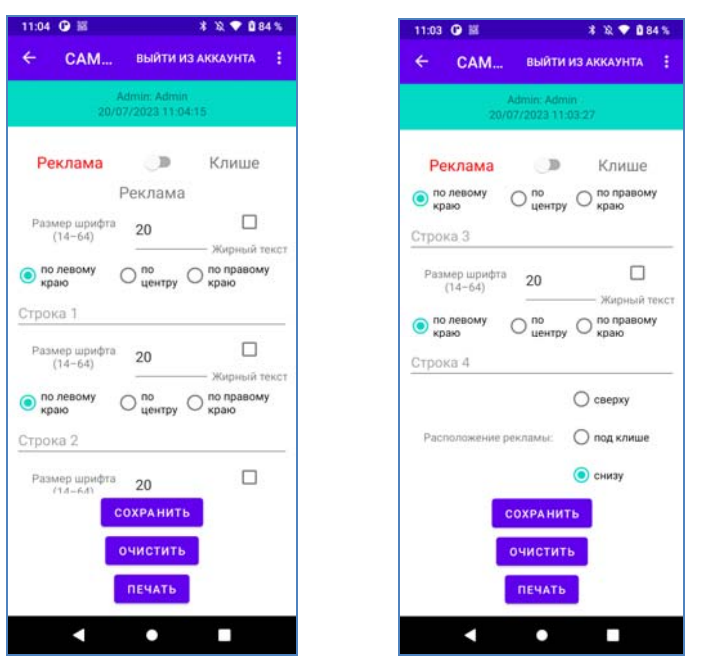

Запрограммировать рекламу, завершить программирование кнопкой "Сохранить" или "Очистить". При необходимости можно напечатать введённые данные.

# **3.4.6.4 Кнопка «ДОКУМЕНТЫ»**

Имеется возможность посмотреть все оформленные документы с текущим ФМ. На главном экране нажать на кнопку «ДОП. ФУНКЦИИ» затем «ДОКУМЕНТЫ», появится экран со списком имеющихся документов.

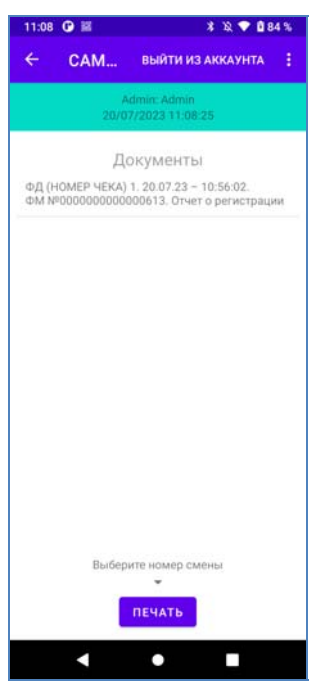

# **3.4.7 Администрирование ККМ**

#### **3.4.7.1 Регистрация ККМ**

До начала применения ККМ для осуществления расчетов, ККМ должна быть зарегистрирована в Государственной налоговой службе Кыргызской Республики.

**Регистрация ККМ** - внесение налоговым органом записи об экземпляре модели ККМ, ее фискального накопителя и о пользователе в журнал учета ККМ, присвоение налоговым органом ККМ регистрационного номера и выдача пользователю карточки регистрации ККМ, с указанием ее регистрационного номера на бумажном носителе или в электронном документе, подписанном усиленной квалифицированной электронной подписью.

Порядок проведения регистрации ККМ в налоговых органах описан в Приложении А. В п.4 Приложения А после того как Вы получите регистрационный номер (РН ККМ), установите в ККМ ФМ или убедитесь, что ФМ установлен и запрограммируйте в ККМ необходимые реквизиты и проведите операцию "Регистрации" в ККМ.

Обязательными реквизитами для проведения операции " Регистрации" являются:

- должность и фамилия оператора, уполномоченного провести операцию регистрации ККМ;
- наименование организации пользователя;
- адрес расчетов;
- место расчетов;
- параметры сервера ОФД;

Перед проведением операции проверьте текущие дату и время.

На главном экране нажать кнопку «ДОП. ФУНКЦИИ» затем кнопку «РЕГИСТРАЦИЯ/ОБНОВЛЕНИЕ/СНЯТИЕ С УЧЕТА», появится экран с данными, которые необходимо ввести.

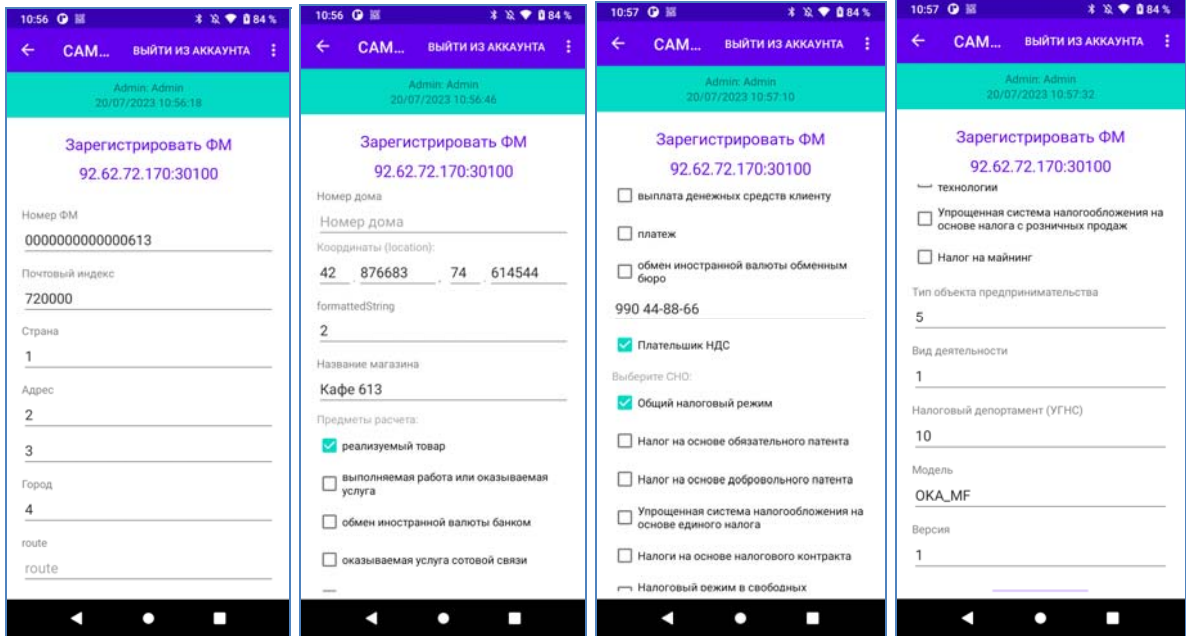

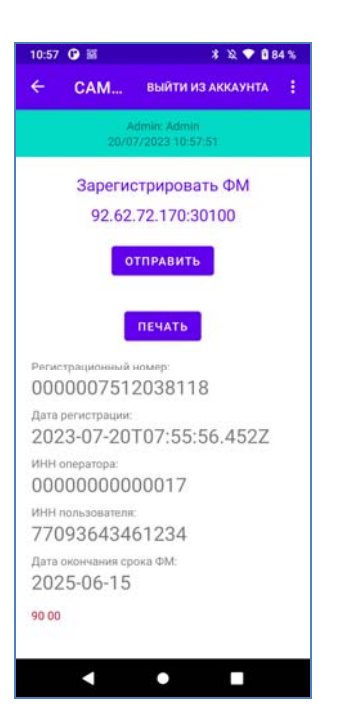

Перед тем как нажать кнопку «ОТПРАВИТЬ», проверьте адрес сервера для приема ФД. Если адрес не установлен или неверен,  $\pm$ в «Бургер меню» выбрать адрес сервера. Затем нажать кнопки «ОТПРАВИТЬ, печатается отчет о регистрации.

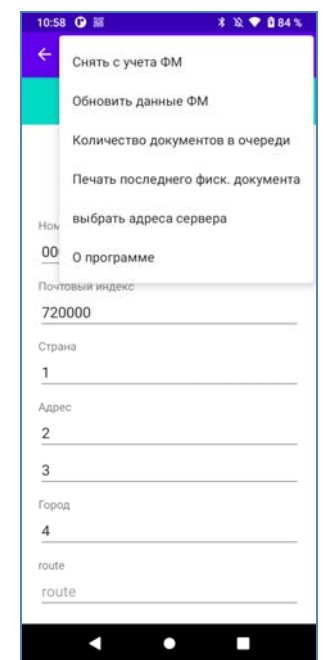

**Отчет о регистрации** ДАТА РЕГ ФМ 2023-07-19 СРОК СЛУЖБЫ ФМ 2025-06-15 "BEP. KKM" 1 "ФФД. ККМ" 1 Признак предмета расчета:: реализуемый товар Плательщик НДС: да Тип объекта предпринимательства: Магазин (с торговой площадью от 100 до 200 кв.м.) Вид деятельности: Розничная торговля широким ассортиментом товаров, в т.ч. продовольственными товарами Налоговый департамент(УГНС): Московский район ФД (НОМЕР ЧЕКА)0001 ДАТА 19.07.23 16:24 Admin Admin ВЕРСИЯ ФФД 1.0 ФПД 239382003734132

## **3.4.7.2 Перерегистрация**

**Перерегистрация ККМ** - внесение налоговым органом изменений в сведения, предоставленные пользователем при регистрации ККМ (за исключением идентификационного номера налогоплательщика, заводского номера и регистрационного номера ККМ) и внесенные в журнал учета контрольно-кассовой техники и карточку регистрации ККМ, и предоставление новой карточки регистрации ККМ на бумажном носителе или в виде электронного документа, подписанного усиленной квалифицированной электронной подписью, без присвоения налоговым органом контрольно-кассовой технике нового регистрационного номера.

На главном экране нажать кнопку «**ДОП. ФУНКЦИИ**» затем кнопку «**РЕГИСТРАЦИЯ/ОБНОВЛЕНИЕ/СНЯТИЕ С УЧЕТА**», появится экран с данными регистрации. В «Бургер меню» **Вар**ыбрать «Обновить данные ФМ».

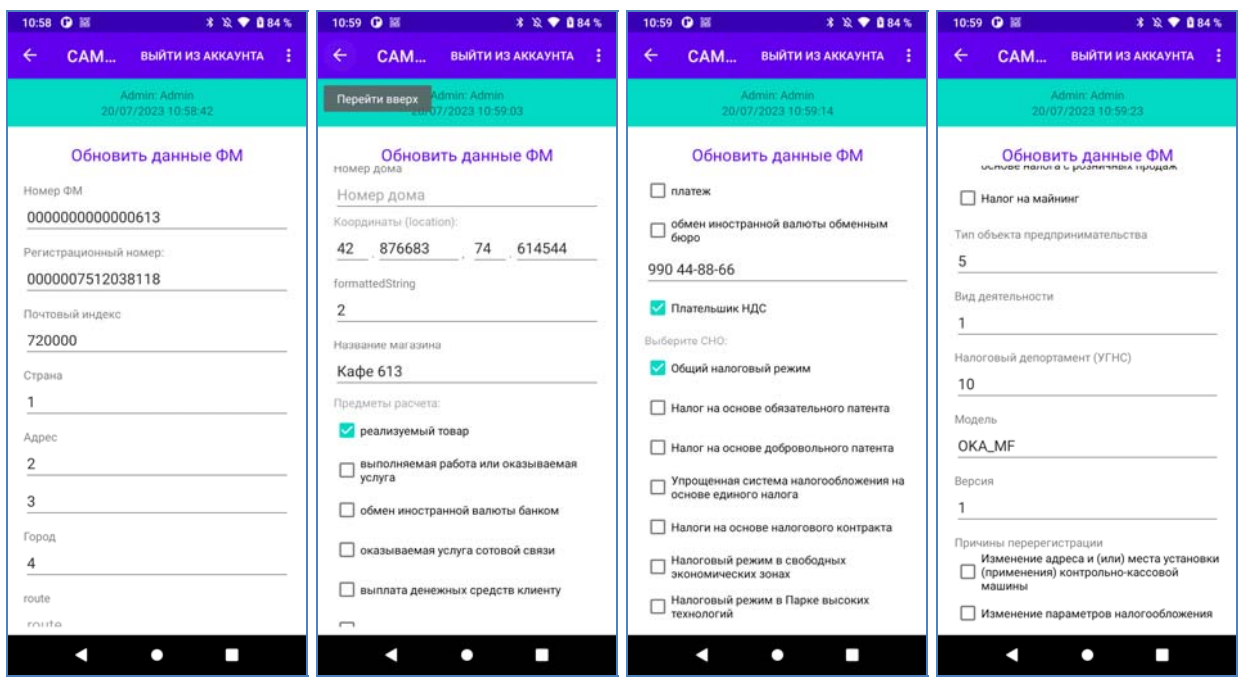

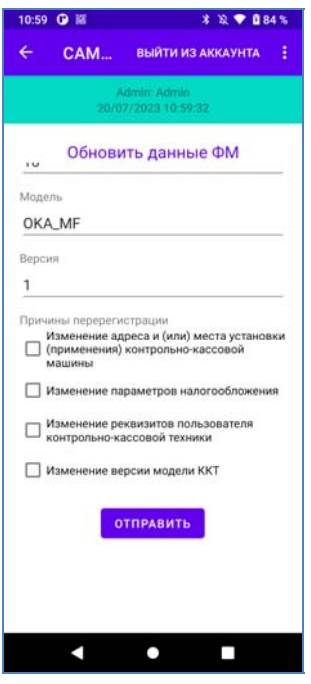

Изменить данные, указать причину или несколько причин обновления данных регистрации, затем нажать кнопку «ОТПРАВИТЬ», напечатается отчета об изменении параметров регистрации.

## **3.4.7.3 Закрытие ФМ**

Данная операция закрывает фискальный режим в ФМ и переводит его в постфискальный режим.

Модель ККМ обеспечивает возможность формирования отчета о закрытии ФМ. Отчет о закрытии ФМ для ККМ может быть сформирован только после получения подтверждений оператора для всех фискальных документов, сформированных ККМ в режиме передачи данных, начиная с отчета о регистрации или отчета об изменении параметров регистрации, включая закрытие фискальный режим в ФМ.

21

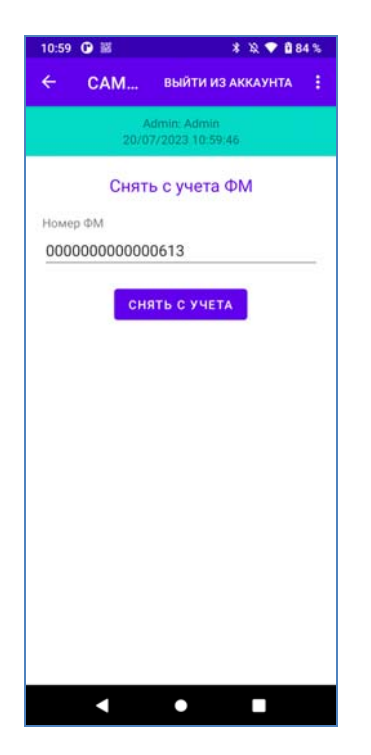

 На главном экране нажать кнопки «**ДОП. ФУНКЦИИ**», «**РЕГИСТРАЦИЯ/ОБНОВЛЕНИЕ/СНЯТИЕ С УЧЕТА**», появится экран с данными регистрации.

В «Бургер меню» выбрать «**Снять с учета ФМ**».

На открывшемся экране нажать кнопку «**Снять с учета**» и дождаться подтверждения. Печатается отчет о закрытии ФМ. До получения подтвеждения все операции с ККМ **запрещены**.

Возможные ошибки:

СБОЙ 02 - неверное состояние ФМ (данная команда требует другого состояния ФМ). СБОЙ 03 - ошибка ФМ (запросить расширенные сведения об ошибке). СБОЙ 04 - ошибка КС (запросить расширенные сведения об ошибке). СБОЙ 07 - неверные дата и/или время. (дата и время операции не соответствуют логике работы ФМ).

# **3.4.8 Порядок работы оператора-кассира**

Порядок работы оператора-кассира заключается в последовательном выполнении операций:

1. Открытие смены.

2. Оформление кассовых чеков продаж, покупок, возвратов продаж, возвратов покупок, выплат наличных, внесение наличных.

3. Закрытия смены.

Доступность операторов-кассиров к этим операциям зависит от программирования параметров данного пользователя. Если кнопки с операциями окрашены в серый цвет, то доступ текущего оператора-кассира к этим операциям закрыт.

Операции открытия и закрытия смены - обязательны. Смена не может длиться больше 24 часов.

# **3.4.8.1 Операция открытие смены**

Операции открытия смены является обязательной и выполняется в начале каждой смены.

На главном экране нажать кнопку «**ОТКРЫТИЕ СМЕНЫ**». Необходимо проверить дату и время, подтвердить продолжение операции или отменить. При продолжении операции печатается отчет об открытии смены. Кнопка «**ОТКРЫТИЕ СМЕНЫ**» меняется на кнопку «**ЗАКРЫТИЕ СМЕНЫ**».

 \*Предупреждения об исчерпании ресурсов ФМ: "РЕСУРС ФМ МЕНЕЕ 3 ДНЕЙ" - срочная замена КС (3 дня до срока);

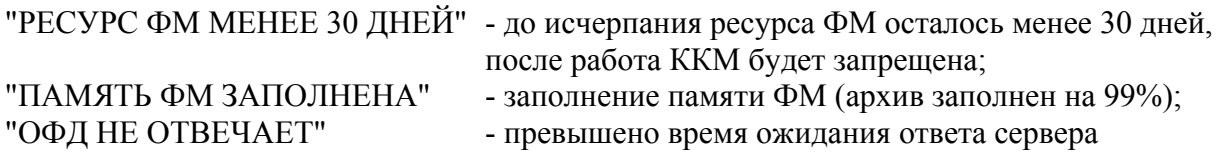

## **3.4.8.2 Операция внесение наличных**

При выполнении операции производится внесение денег в кассу, не связанное с торговыми операциями, и пополнение соответствующего сменного денежного регистра. На главном экране нажать кнопку «**ВНЕСЕНИЕ/ВЫПЛАТА НАЛИЧНЫХ**».

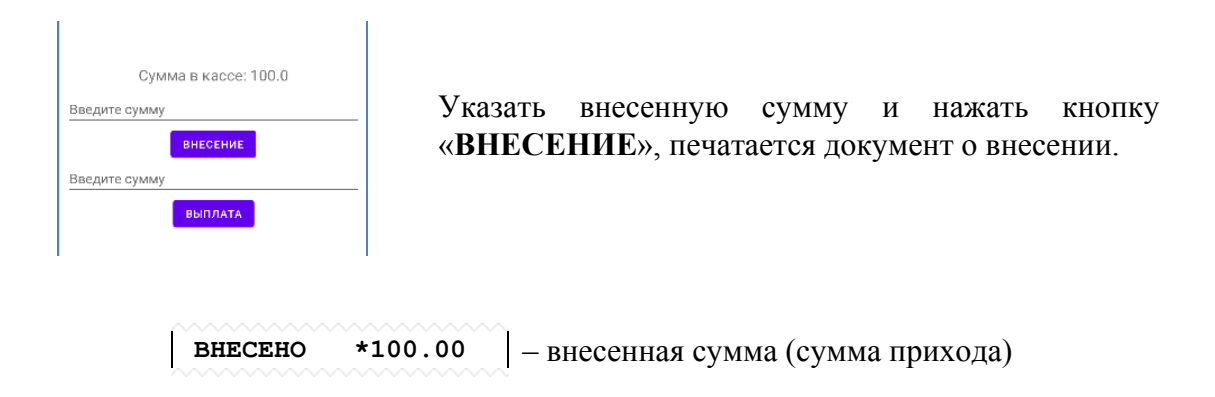

## **3.4.8.3 Операция выплата наличных**

При выполнении операции производится выплата денег из кассы, не связанная с торговыми операциями, и пополнение соответствующего сменного денежного регистра.

Выплачиваемая сумма не может быть более суммы, имеющейся в кассе на момент выплаты.

На главном экране нажать кнопку «**ВНЕСЕНИЕ/ВЫПЛАТА НАЛИЧНЫХ**».

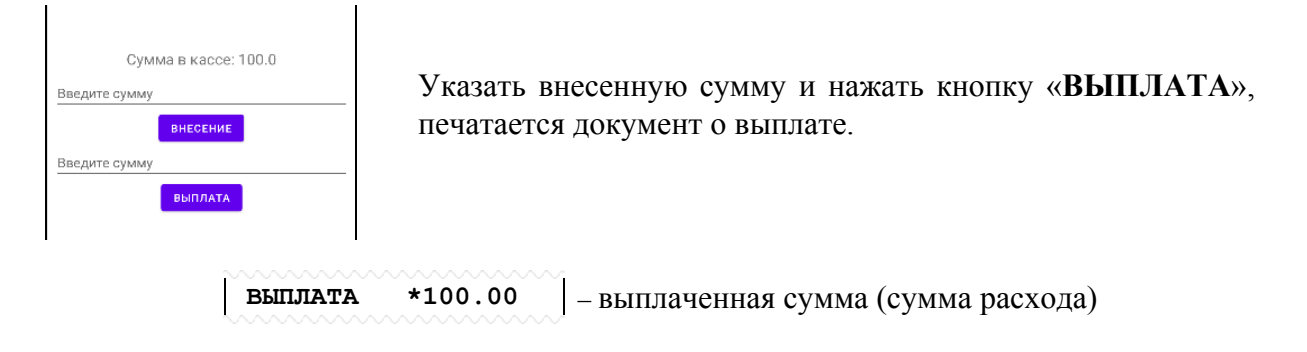

## **3.4.8.4 Операция Продажа**

Операция предназначена для регистрации кассовых чеков продажи. Зарегистрированные суммы накапливаются в соответствующих регистрах.

На главном экране нажать кнопки «**Продажа**» (экран 1), «**Добавить товар**» (экран 2), из базы товаров выбрать товар (экран 3), указать количество товара, нажать кнопку "Добавить" (экран 4), автоматический переход к экрану 1, добавить следующий товар.

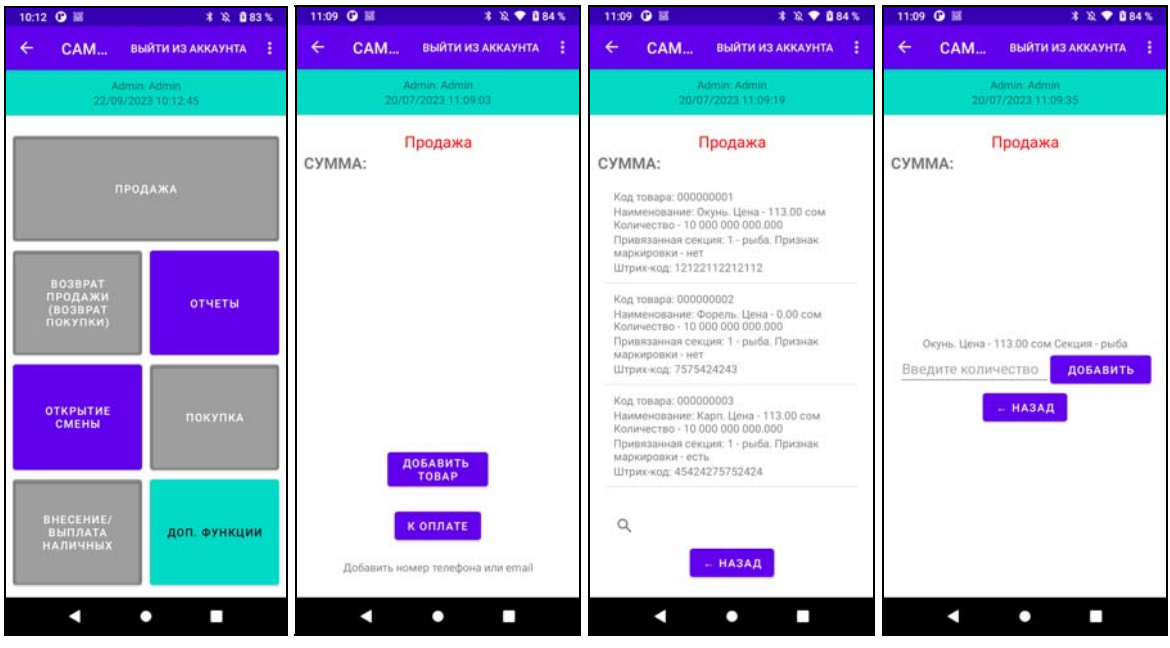

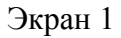

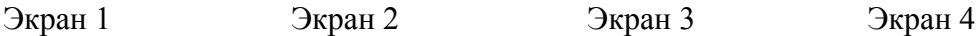

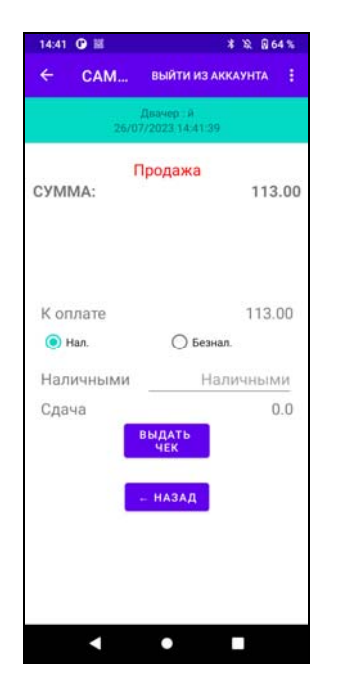

Если больше товаров нет, необходимо на экран 2 нажать кнопку "К ОПЛАТЕ", переход к экрану 5. На экране 5указать вид

оплаты (Нал - наличные, Безнал - безналичные).

Если оплата наличными указать сумму к оплате для расчета сдачи. Нажать кнопку "ВЫДАТЬ ЧЕК". Печатается чек.

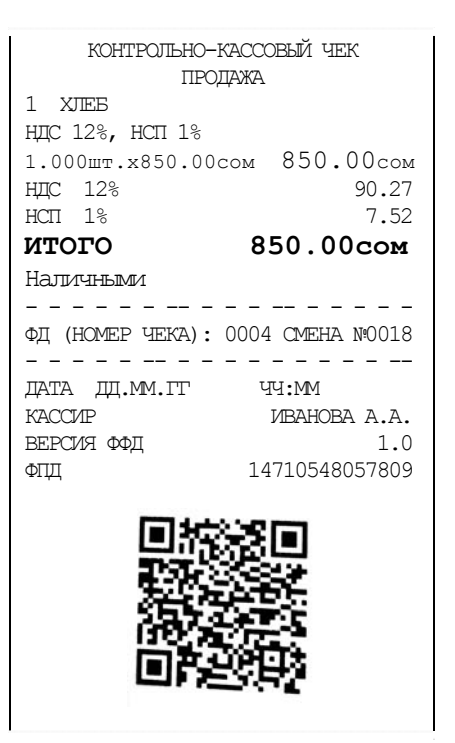

Экран 5

# **3.4.8.5 Операция Покупка**

Операция предназначена для регистрации кассовых чеков покупки. Зарегистрированные суммы накапливаются в соответствующих регистрах. На главном экране нажать кнопки «**Покупка**».

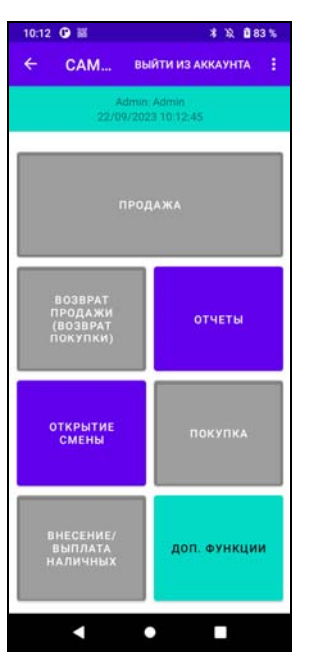

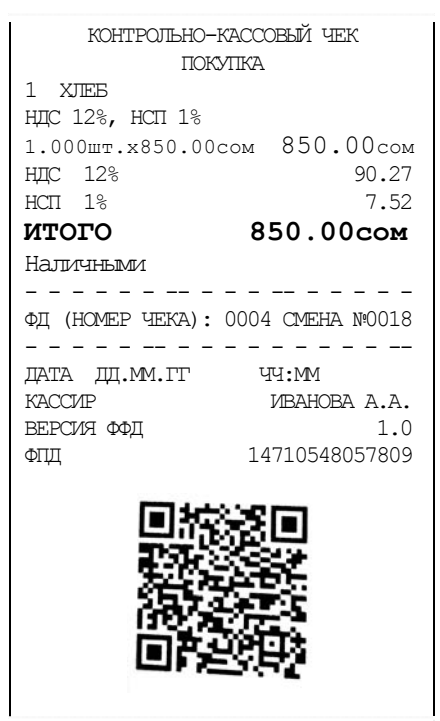

# **3.4.8.6 Операция возврат продажи/покупки**

Операция предназначена для регистрации кассовых чеков возврата продажи или покупки. Зарегистрированные суммы по возвратам накапливаются в соответствующих регистрах.

Стоимость возвращаемого предмета расчета вычитается из кассы и прибавляется в сменные и итоговые регистры возврата прихода или расхода.

На главном экране нажать кнопки «**ВОЗВРАТ ПРОДАЖИ (ВОЗВРАТ ПОКУПКИ)**».

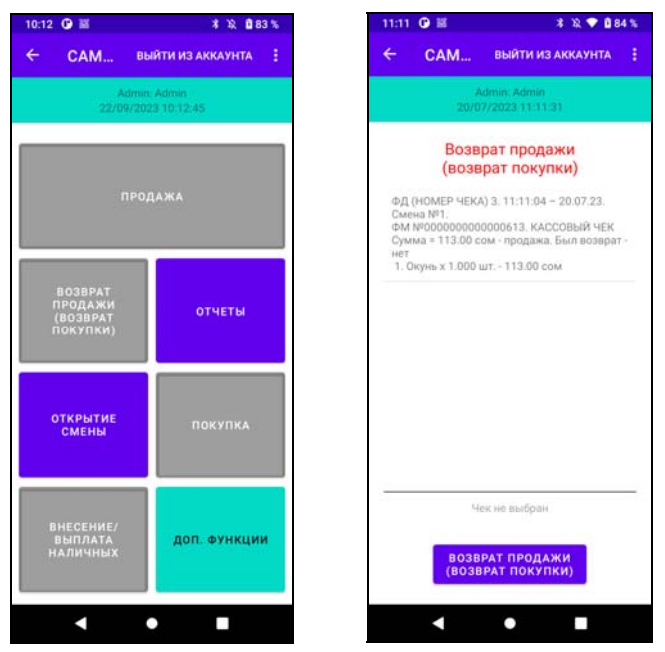

В открывшемся списке чеков выбрать чек, по которому необходим возврат, нажать кнопку «**ВОЗВРАТ ПРОДАЖИ (ВОЗВРАТ ПОКУПКИ)**». Печатается документ возврата.

# **3.4.8.7 Операция закрытия смены**

Операции закрытия смены является обязательной и выполняется в конце каждой смены.

На главном экране нажать кнопку «**ЗАКРЫТИЕ СМЕНЫ**». Необходимо подтвердить продолжение операции или отменить. При продолжении операции печатается отчет о закрытии смены. Кнопка «**ЗАКРЫТИЕ СМЕНЫ**» меняется на кнопку «**ОТКРЫТИЕ СМЕНЫ**».

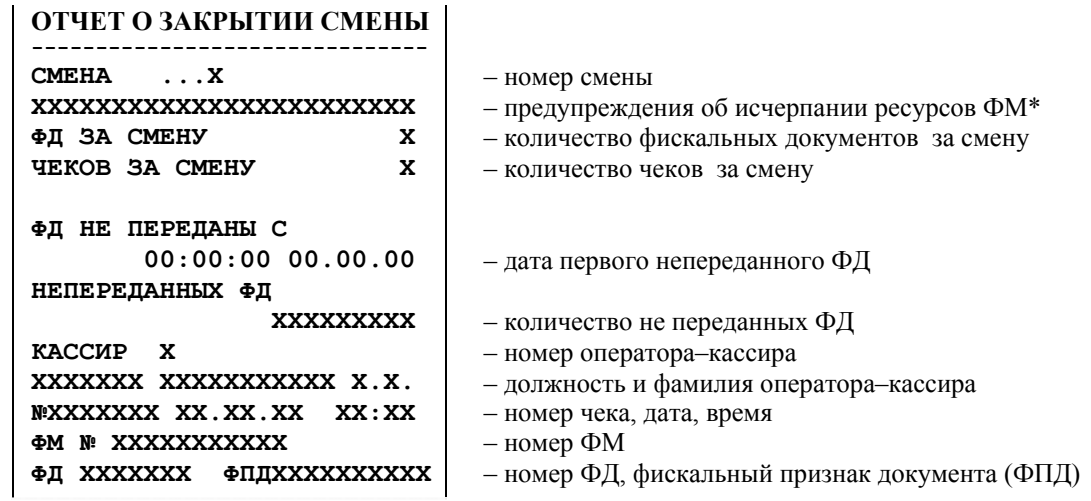

\*Предупреждения об исчерпании ресурсов ФМ:

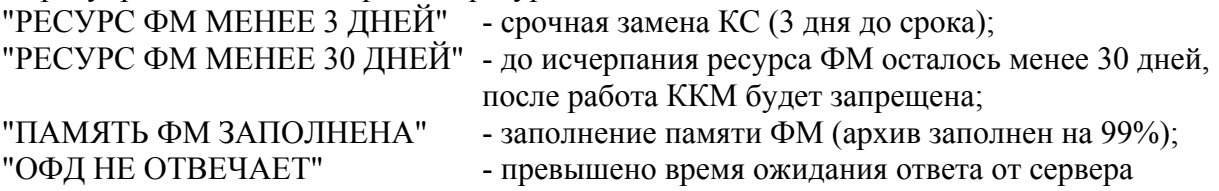

# **3.4 Сообщения об ошибках и сбоях**

# **3.4.1 Сообщения об ошибках**

В процессе эксплуатации, в определенных ситуациях ККМ прекращает работу (блокируется).

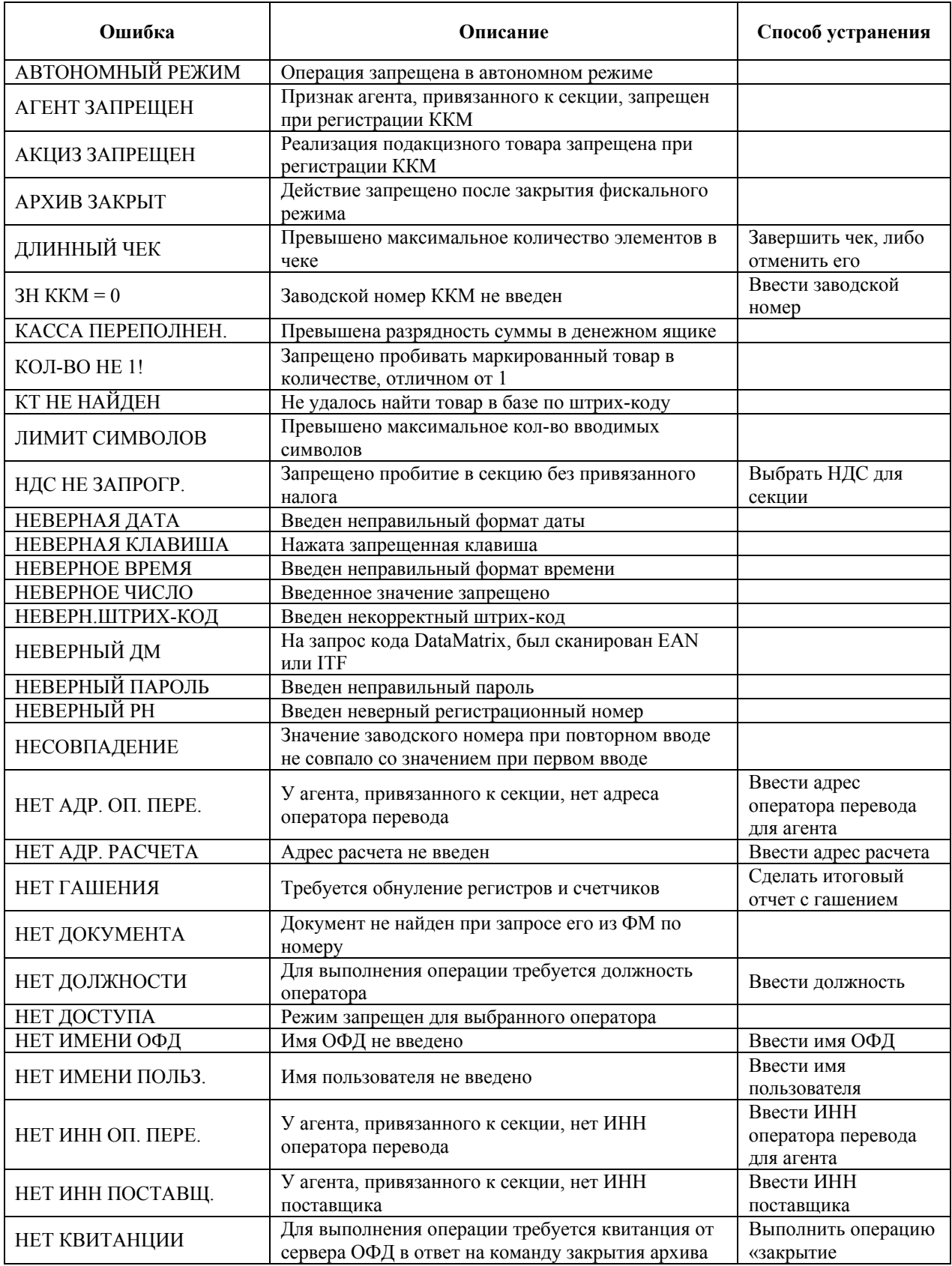

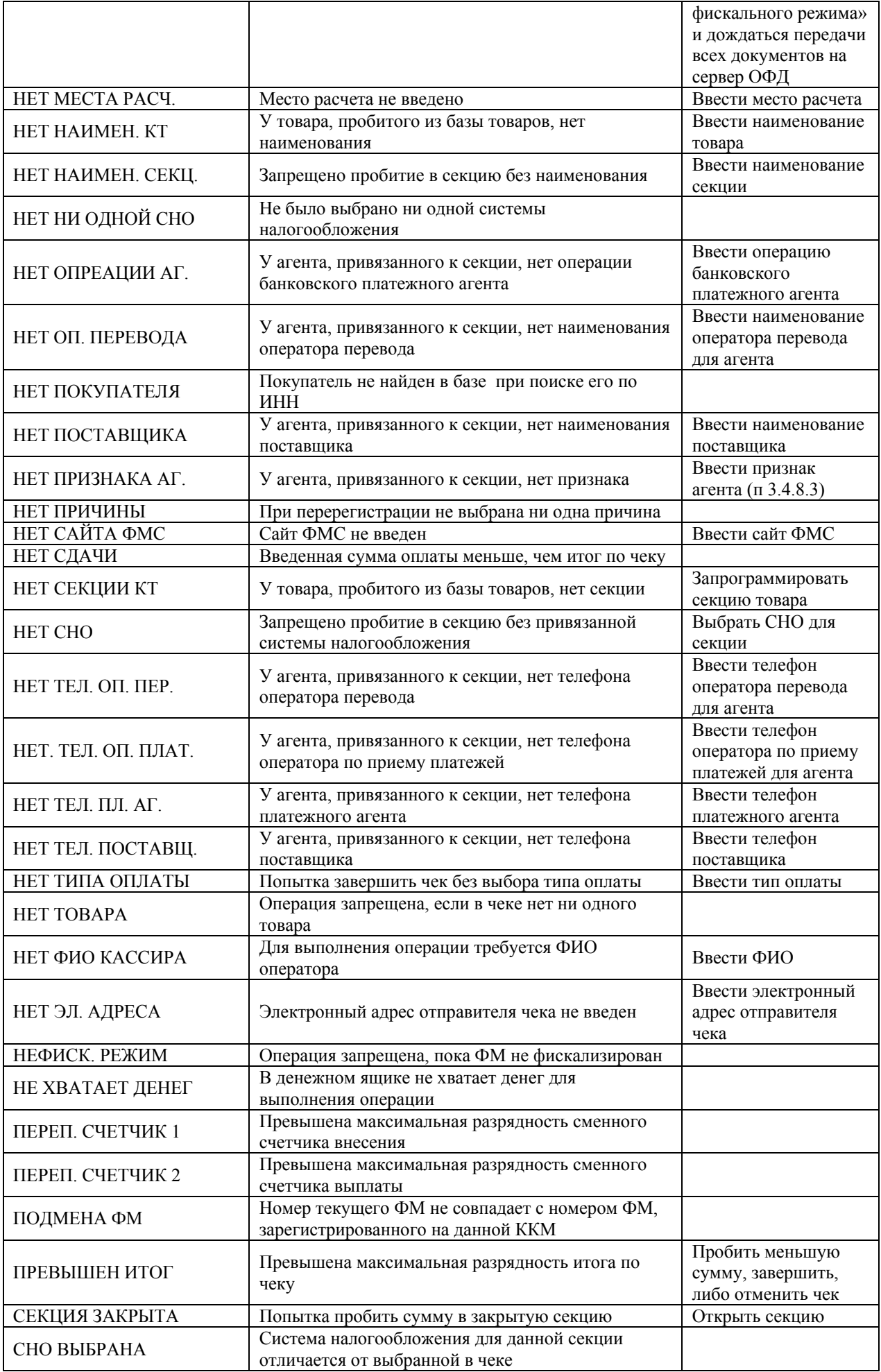

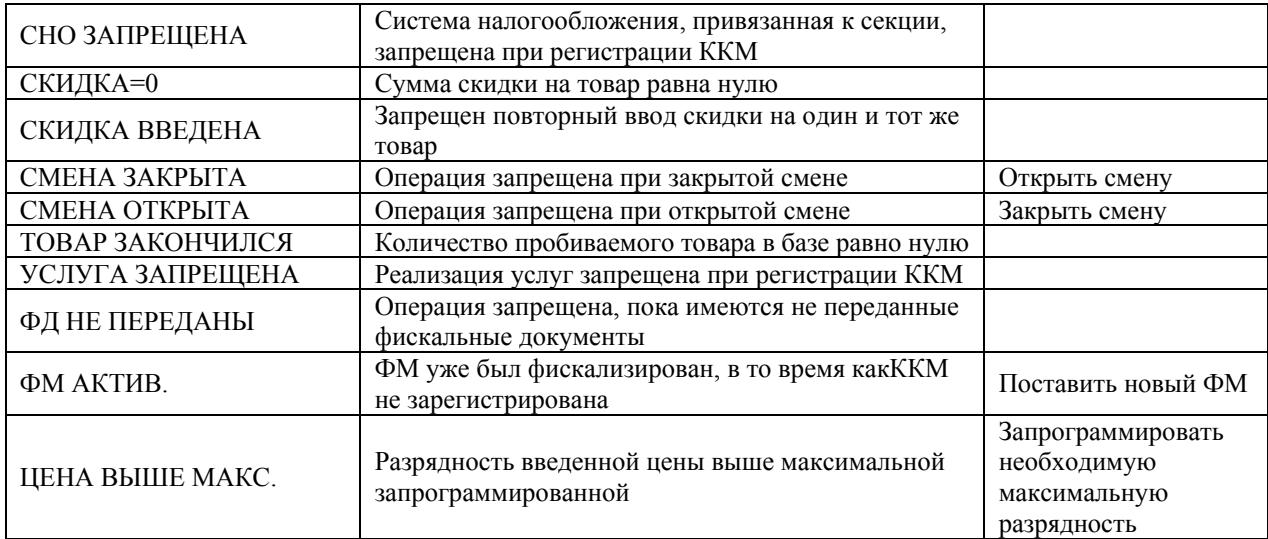

# **Сообщения об ошибках ФМ**

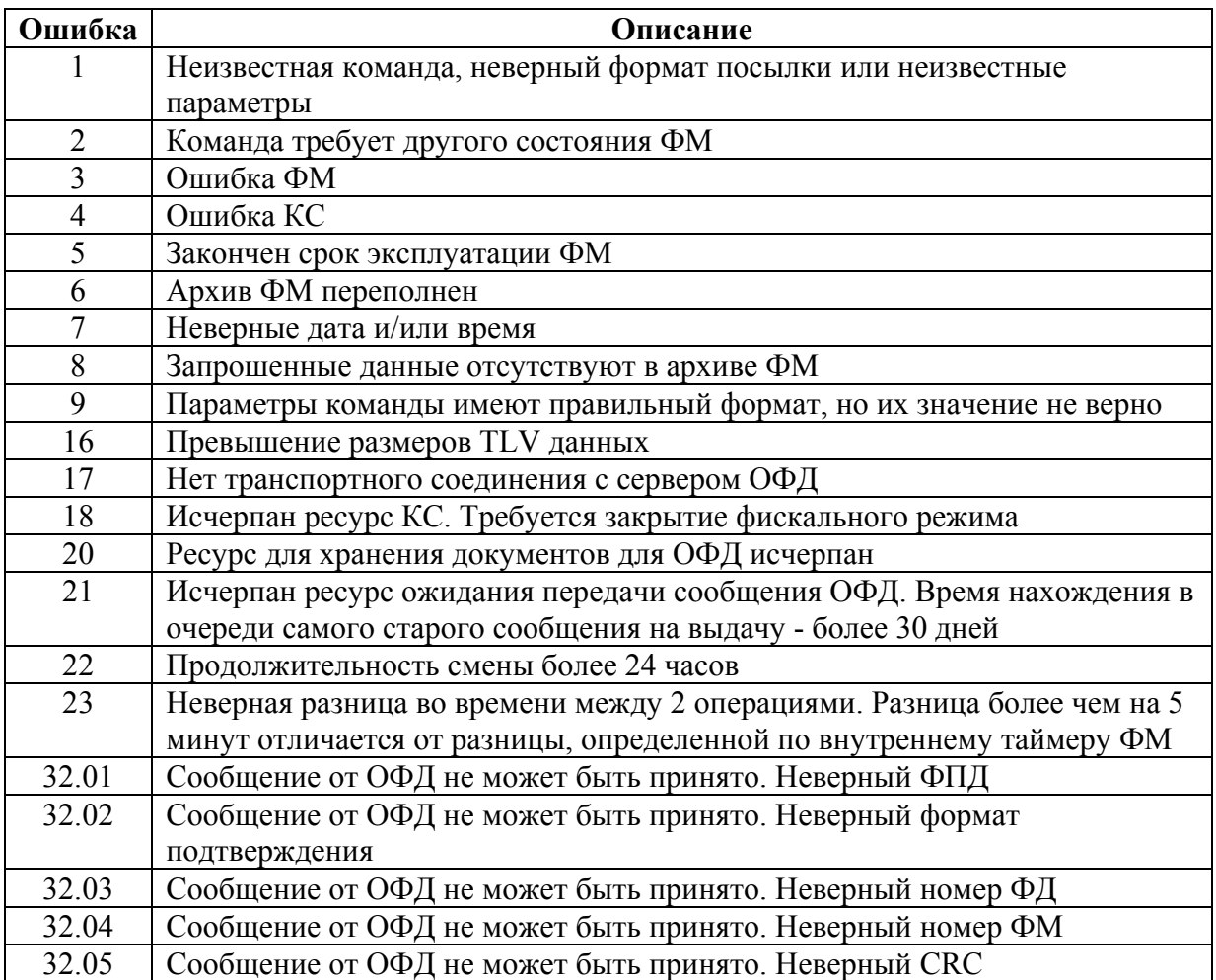

# **4 Возможные неисправности и способы их устранения**

### **4.1 Возможные неисправности**

Значительная сложность ККМ не позволяет заранее предусмотреть возможные случаи возникновения неисправностей и методику их устранения. Поэтому в данном разделе рассматриваются подробно только места возникновения возможных неисправностей.

- 1) Неисправности в печатающем устройстве приводят либо к отсутствию печати, либо к искажению печатаемой информации.
- 2) Неисправности в клавиатуре или в блоке индикации приводят к полной или частичной невозможности ввода информации в ККМ, отсутствию индикации, искажению индицируемой информации.
- 3) Неисправности в БЦУ приводят к нарушению работы отдельных узлов и блоков или всей ККМ.
- 4) При отсутствии связи ККМ с ОФД, выполнить действия для обнаружения неисправности.

Без вскрытия ККМ при работе с SIM-картой:

– проверить баланс на SIM-карте (при нулевом, или близком к нулю - пополнить);

– обратиться за консультацией к провайдеру,

– обратиться за консультацией к Оператору Фискальных Данных.

Вскрыть ККМ:

– визуально проверить места пайки проводов жгутов, контактов микросхем;

– проверить установленную SIM-карту на предмет надежного контакта ламелей;

– проверить соединение с антенной (при необходимости - заменить антенну на более мощную).

# **4.2 Устранение неисправностей**

После локализации места неисправностей и установления их причин производится замена вышедших из строя элементов и деталей, регулировка механических узлов.

# **5 Техническое обслуживание**

## **5.1 Общие указания**

Техническое обслуживание должна проходить каждая ККМ, начиная с момента ее ввода в эксплуатацию.

В процессе эксплуатации ККМ, проводятся следующие работы:

- техническое обслуживание 1 (ТО-1);
- техническое обслуживание 2 (ТО-2);
- текущий ремонт (ТР);
- средний ремонт (СР).

ТО-1 проводится на рабочем месте кассиром (оператором) во время перерывов в работе, до и после рабочей смены.

ТО-2, ТР и СР проводится специалистом, имеющим удостоверение на право обслуживания ККМ "АТРОН СМАРТ-Ф".

Обслуживание ККМ заключается в систематическом проведении регламентных (плановых) работ согласно установленной структуре и периодичности, а также внеплановых ремонтов, в случае возникновения отказа ККМ.

На печатающем устройстве не допускается наличие запыления, бумажных волокон и кусочков, других посторонних частиц, загрязнений или краски.

Для удаления пыли и других посторонних частиц рекомендуется использовать пылесос, а для удаления загрязнений - спирт этиловый ректификованный высшей очистки ГОСТ Р 18300 (не допускается применение другого какого-либо растворителя).

# **5.2 Меры безопасности**

К работе с ККМ допускаются специалисты по обслуживанию и ремонту ККМ, получившие удостоверение на право технического обслуживания ККМ, имеющие квалификационную группу по технике безопасности не ниже 3-й, прошедшие инструктаж по технике безопасности и изучившие "Руководство по эксплуатации".

Перед допуском к работе с сетевым адаптером обслуживающий персонал должен пройти обучение, инструктаж и аттестацию согласно требованиям "Правил технической эксплуатации электроустановок потребителей (ПТЭ)" и "Правил техники безопасности при эксплуатации электроустановок потребителей (ПТБ)".

## **5.3 Порядок технического обслуживания**

Периодичность обслуживаний и ремонтов определяется следующими сроками:

- техническое обслуживание 1 (ТО-1) ежедневное;
- техническое обслуживание 2 (ТО-2) ежемесячное;
- $-$ текущий ремонт (ТР)  $-1$  раз в год;
- $-$  средний ремонт (СР)  $-1$  раз в 2 года.

Обслуживание и ремонт ККМ проводятся по графику во время плановой остановки ККМ независимо от ее состояния.

- В ТО-1 входят работы:
- визуальный осмотр ККМ, удаление пыли;

 проверка исправности вилки, шнура питания, отсутствия внешних повреждений. При ТО–2 выполняются работы:

- визуальный осмотр ККМ, удаление пыли;
- протирка клавиш, индикатора (без разборки);
- проверка исправности вилки, шнура питания, отсутствия внешних повреждений;

– проверка функционирования тестом (ПРАУ.466137.024-07 РС Приложение А).

ТР и СР выполняются в соответствии с Инструкцией по ремонту и сервисному обслуживанию ПРАУ.466137.024-07 РС.

После проведения технических обслуживаний и ремонтов ККМ должна быть проверена на работоспособность и сделаны отметки в Паспорте (Приложение В).

## **5.4 Ежегодная проверка исправности ККМ**

Ежегодная проверка исправности ККМ осуществляется в соответствии с разделом «Методика проверки исправности ККМ» инструкции по ремонту и сервисному обслуживанию ПРАУ.466137.024-07 РС.

# **Приложение А Порядок регистрации ККМ в налоговых органах**

1. Субъект, зарегистрированный в АИС может обратиться в ЦТО и предоставить ККМ и следующие документы с указанием информации:

- заявление на регистрацию ККМ;

- Доверенность на представителя налогоплательщика для

регистрации ККМ (в случае, если документы представляются другим лицом).

2. ЦТО в течение 1 рабочего дня со дня подачи заявления, оформляет двухсторонний договор с налогоплательщиком на регистрацию и дальнейшего обслуживания ККМ, который распечатывается в двух экземплярах, подписывается представителями обеих сторон, заверяются печатью ЦТО и субъекта.

3. ЦТО согласно составленному договору с налогоплательщиком выдает ФМ на смарт-карте для привязки в сервисе АИС «lk.salyk.kg» ЛК налогоплательщика.

4. Субъект, в сервисе АИС «lk.salyk.kg» ЛК налогоплательщика самостоятельно производит привязку ФМ на смарт-карте с объектом предпринимательства.

5. По завершении процесса привязки ФМ на смарт-карте в АИС, субъект самостоятельно или через ЦТО вносит следующие данные к ККМ:

- информация о наименовании и местонахождения объекта;

- наименование точки расчета;

- параметры налогообложения;

- система налогообложения;

- адрес объекта;

- тип предпринимательства;

- вид деятельности;

- наименование налогового органа по месту налоговой регистрации

субъекта.

6. После внесение данных указанных в 5 пункте настоящей главы субъект или ЦТО производит фискализацию ККМ.

7. В случае невозможности регистрации ККМ, ЦТО вручает субъекту письменное уведомление с указанием причины отказа.

8. Субъект, получив уведомление от ЦТО об отказе, должен обратиться в ТНО для выяснения и устранения причин отказа в регистрации ККМ.

9. После выяснения и устранения причин отказа в регистрации ККМ по обращению субъекта ЦТО производятся процедуры, указанные в пунктах 2 – 6 настоящей Главы.

10. При регистрации ККМ, АИС в режиме реального времени присваивает уникальный регистрационный номер ККМ.

11. После регистрации ККМ субъект должен обратиться в налоговый орган по месту налоговой регистрации для регистрации бланков квитанций и книги учета бланков квитанций на каждую ККМ.

12. При обращении субъекта должностное лицо налогового органа регистрирует бланки квитанций и заверяет подписью и печатью книгу учета бланков квитанций. Книга учета бланков квитанций должна быть полистно пронумерована и прошнурована.

Перерегистрировать ККМ можно через кабинет ККМ или в территориальном налоговом органе (причины перерегистрации и выполнение операции см. п. 3.4.7.11).

1. Настройте ККМ для работы с ОФД.

Настроить подключаемую модель ККМ необходимо в срок не позднее рабочего дня, следующего за днем получения от налогового органа регистрационного номера ККМ. После настройки ККМ сразу начнет передавать фискальные данные в ОФД. Как только поступит оплата по счету, ОФД начнет отправлять данные в ГНС.

- 2. Укажите реквизиты ККМ в Личном кабинете на сайте ОФД:
	- полученный от налоговых органов регистрационный номер ККМ,
	- заводской номер ККМ,
	- заводской номер ФМ, установленного в ККМ.

После того, как вы укажете все реквизиты, должна быть сформирована заявка на подключение к ОФД.

Оформление заявки на подключение к ОФД рекомендуется подавать в срок не позднее одного рабочего дня, следующего за днем получения от налогового органа регистрационного номера ККМ. В этом случае, вы сможете передать в ФМС «Отчет о регистрации», сформированный ККМ в автоматическом режиме через ОФД.